## Laufwerke

Benutzerhandbuch

© Copyright 2006 Hewlett-Packard Development Company, L.P.

Hewlett-Packard ("HP") haftet nicht für technische oder redaktionelle Fehler oder Auslassungen in diesem Dokument. Ferner übernimmt sie keine Haftung für Schäden, die direkt oder indirekt auf die Bereitstellung, Leistung und Nutzung dieses Materials zurückzuführen sind. Die Haftung für Schäden aus der Verletzung des Lebens, des Körpers oder der Gesundheit, die auf einer fahrlässigen Pflichtverletzung durch HP oder einer vorsätzlichen oder fahrlässigen Pflichtverletzung eines gesetzlichen Vertreters oder Erfüllungsgehilfen von HP beruhen, bleibt hierdurch unberührt. Ebenso bleibt hierdurch die Haftung für sonstige Schäden, die auf einer grob fahrlässigen Pflichtverletzung durch HP oder auf einer vorsätzlichen oder grob fahrlässigen Pflichtverletzung eines gesetzlichen Vertreters oder Erfüllungsgehilfen von HP beruht, unberührt.

Inhaltliche Änderungen dieses Dokuments behalten wir uns ohne Ankündigung vor. Die Informationen in dieser Veröffentlichung werden ohne Gewähr für ihre Richtigkeit zur Verfügung gestellt. Insbesondere enthalten diese Informationen keinerlei zugesicherte Eigenschaften. Alle sich aus der Verwendung dieser Informationen ergebenden Risiken trägt der Benutzer.

Die Garantien für HP Produkte und Services werden ausschließlich in der entsprechenden, zum Produkt bzw. Service gehörigen Garantieerklärung beschrieben. Aus dem vorliegenden Dokument sind keine weiter reichenden Garantieansprüche abzuleiten.

Erste Ausgabe: September 2006

Teilenummer des Dokuments: 419871-041

## **Inhaltsverzeichnis**

#### **[1 Erkennen der installierten Laufwerke](#page-4-0)**

#### **[2 Umgang mit Laufwerken](#page-5-0)**

#### **[3 Verwenden eines optischen Laufwerks](#page-7-0)**

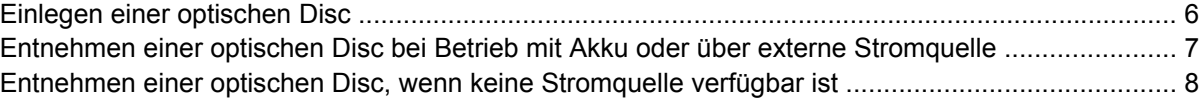

#### **[4 Verbessern der Festplattenleistung](#page-12-0)**

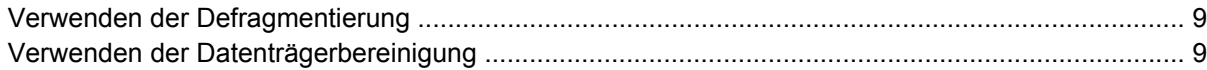

#### **[5 Austauschen einer Festplatte](#page-13-0)**

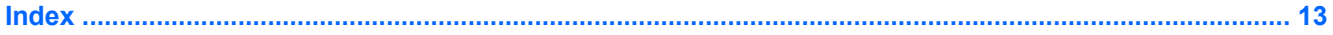

## <span id="page-4-0"></span>**1 Erkennen der installierten Laufwerke**

Um die Laufwerke anzuzeigen, die in dem Computer installiert sind, klicken Sie auf **Start > Arbeitsplatz**.

Bei Modellen mit einer sekundären Festplatte (Laufwerk D) wird das optische Laufwerk zum Laufwerk E. Werden dem System weitere Laufwerke hinzugefügt, z. B. ein neues USB-Laufwerk, erhalten diese jeweils den nächsten verfügbaren Laufwerksbuchstaben.

# <span id="page-5-0"></span>**2 Umgang mit Laufwerken**

Laufwerke sind empfindliche Computerkomponenten, die vorsichtig behandelt werden müssen. Beachten Sie die folgenden Hinweise für den Umgang mit Laufwerken. Weitere Warnhinweise finden Sie in den jeweiligen Anleitungen.

<span id="page-6-0"></span>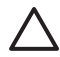

**VORSICHT** Beachten Sie folgende Vorsichtsmaßnahmen, um Computer- oder Laufwerkschäden und einen Verlust von Daten zu vermeiden:

Initiieren Sie den Standbymodus, und warten Sie, bis die Bildschirmanzeige gelöscht ist, bevor Sie einen Computer oder eine externe Festplatte transportieren.

Bevor Sie ein Laufwerk berühren, müssen Sie zunächst die statische Elektrizität entladen, indem Sie die nicht lackierte Metalloberfläche des Laufwerks berühren.

Berühren Sie nicht die Anschlusspins an einem Wechsellaufwerk oder am Computer.

Gehen Sie vorsichtig mit Laufwerken um. Lassen Sie sie nicht fallen, und stellen Sie keine Gegenstände darauf ab.

Schalten Sie den Computer aus, bevor Sie ein Laufwerk aus- oder einbauen. Wenn Sie sich nicht sicher sind, ob der Computer ausgeschaltet ist oder sich im Ruhezustand befindet, schalten Sie ihn zunächst ein und fahren ihn dann über das Betriebssystem herunter.

Setzen Sie ein Laufwerk nicht mit übermäßiger Kraft in einen Laufwerkschacht ein.

Tippen Sie nicht auf der Tastatur, und bewegen Sie den Computer nicht, während ein Datenträger im optischen Laufwerk beschrieben wird. Der Schreibvorgang reagiert empfindlich auf Erschütterungen.

Wenn der Akku die einzige Stromquelle darstellt, vergewissern Sie sich, dass er ausreichend aufgeladen ist, bevor Sie auf ein Medium schreiben.

Schützen Sie das Laufwerk vor extremen Temperaturen und Feuchtigkeit.

Schützen Sie das Laufwerk vor Flüssigkeiten. Besprühen Sie das Laufwerk nicht mit Reinigungsmitteln.

Nehmen Sie ein im Laufwerk enthaltenes Medium heraus, bevor Sie das Laufwerk aus dem Laufwerkschacht entfernen, es auf Reisen mitnehmen, versenden oder lagern.

Wenn ein Laufwerk per Post versendet werden muss, verpacken Sie es in einer Luftpolster-Versandtasche oder einer vergleichbaren Verpackung, und kennzeichnen Sie die Sendung als "Zerbrechlich".

Setzen Sie Laufwerke keinen Magnetfeldern aus. Sicherheitseinrichtungen mit Magnetfeldern sind z. B. Sicherheitsschleusen und Handsucher auf Flughäfen. Die Sicherheitseinrichtungen auf Flughäfen, bei denen Handgepäck über ein Förderband läuft, arbeiten mit Röntgenstrahlen statt mit Magnetismus und stellen daher keine Gefahr für das Laufwerk dar.

## <span id="page-7-0"></span>**3 Verwenden eines optischen Laufwerks**

Ein optisches Laufwerk, beispielsweise ein DVD-ROM-Laufwerk, unterstützt optische Discs (CDs und DVDs). Diese Discs dienen zum Speichern und Transportieren von Daten und zum Wiedergeben von Musik und Filmen. DVDs besitzen eine höhere Speicherkapazität als CDs.

Optische Laufwerke ermöglichen das Lesen und bestimmte Ausführungen auch das Beschreiben optischer Medien, wie in der folgenden Tabelle näher ausgeführt wird.

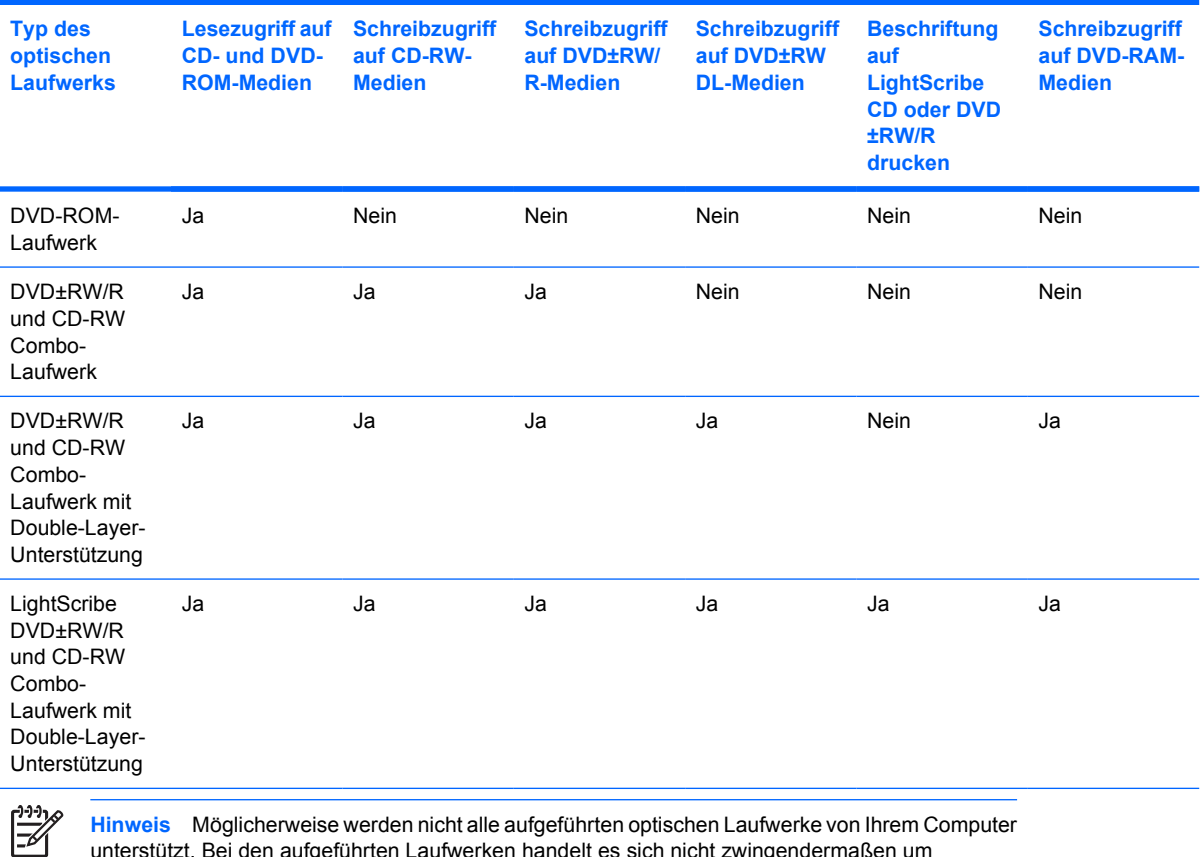

unterstützt. Bei den aufgeführten Laufwerken handelt es sich nicht zwingendermaßen um Laufwerke, die unterstützt werden.

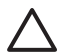

**VORSICHT** Um eine mögliche Verschlechterung der Bild- und Audiowiedergabe oder den Verlust der Wiedergabefunktion für Audio- und Videodaten zu vermeiden, sollten Sie während des Lesens oder Beschreibens einer CD oder DVD nicht den Standbymodus oder Ruhezustand einleiten.

Zur Vermeidung von Datenverlust sollten Sie während des Beschreibens einer CD oder DVD nicht den Standbymodus oder den Ruhezustand einleiten.

Wenn der Standbymodus oder der Ruhezustand versehentlich während der Wiedergabe einer Disc eingeleitet wird, reagiert der Computer unter Umständen folgendermaßen:

- Die Wiedergabe kann unterbrochen werden.
- Eventuell wird die Meldung angezeigt, dass bei einem Wechsel in den Ruhezustand oder Standbymodus die Wiedergabe gestoppt werden könnte. Sie werden gefragt, ob Sie fortfahren möchten. Klicken Sie auf **Nein**.
- Gegebenenfalls müssen Sie die CD oder DVD neu starten, um die Audio- und Videowiedergabe fortzusetzen.

### <span id="page-9-0"></span>**Einlegen einer optischen Disc**

- **1.** Schalten Sie den Computer ein.
- **2.** Drücken Sie die Auswurftaste **(1)** auf der Frontblende des Laufwerks, um das Medienfach zu entriegeln.
- **3.** Ziehen Sie das Fach **(2)** heraus.
- **4.** Fassen Sie die Disc an den Kanten an, um Fingerabdrücke auf den flachen Seiten zu vermeiden, und legen Sie sie mit der beschrifteten Seite nach oben auf die Spindel des Medienfachs.

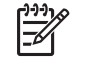

**Hinweis** Wenn das Medienfach nicht im erforderlichen Maß herausgezogen werden kann, führen Sie die Disc vorsichtig schräg ein und legen sie mittig auf die Spindel.

**5.** Drücken Sie die Disc **(3)** vorsichtig bis zum Einrasten auf die Spindel im Medienfach.

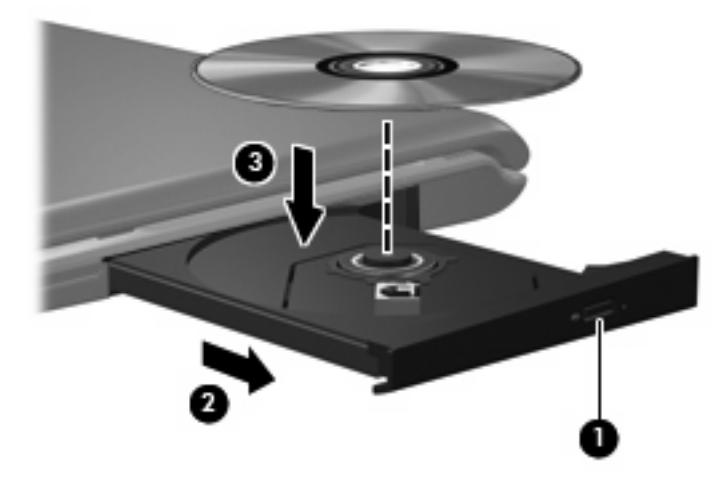

- **6.** Schließen Sie das Medienfach.
- € **Hinweis** Eine kurze Pause nach dem Einlegen einer Disc ist normal. Falls Sie keinen Media Player ausgewählt haben, wird das Dialogfeld "AutoPlay" geöffnet. Legen Sie hier fest, wie der Medieninhalt verwendet werden soll.

### <span id="page-10-0"></span>**Entnehmen einer optischen Disc bei Betrieb mit Akku oder über externe Stromquelle**

- **1.** Drücken Sie die Auswurftaste **(1)** auf der Frontblende des Laufwerks, um das Medienfach zu entriegeln, und ziehen Sie es dann vorsichtig heraus **(2)**.
- **2.** Nehmen Sie die Disc **(3)** aus dem Fach, indem Sie sie an den Kanten anfassen und mit leichtem Druck auf die Spindel entfernen. Halten Sie die Disc an den Kanten fest, und vermeiden Sie Fingerabdrücke auf den flachen Seiten.

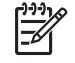

**Hinweis** Wenn sich das Medienfach nicht vollständig herausziehen lässt, kippen Sie die Disc vorsichtig beim Herausnehmen.

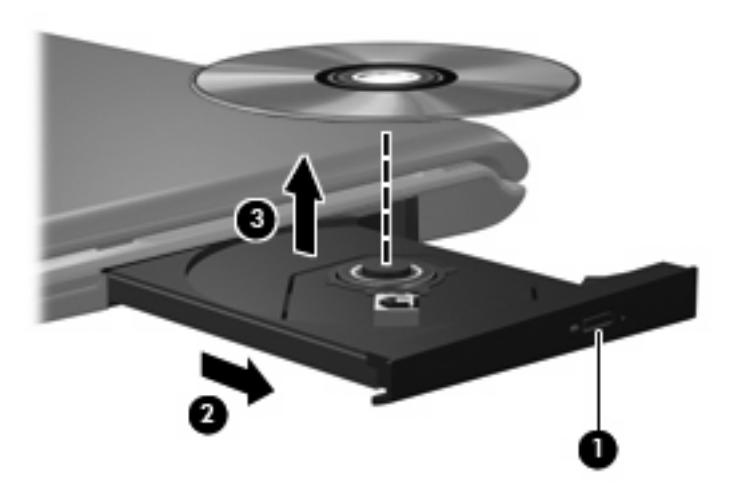

**3.** Schließen Sie das Medienfach, und bewahren Sie die Disc in einer Schutzhülle auf.

### <span id="page-11-0"></span>**Entnehmen einer optischen Disc, wenn keine Stromquelle verfügbar ist**

- **1.** Führen Sie eine aufgebogene Büroklammer **(1)** in die Freigabeöffnung an der Frontblende des Laufwerks ein.
- **2.** Drücken Sie die Büroklammer vorsichtig hinein, bis das Medienfach entriegelt wird, und ziehen Sie es dann vollständig heraus **(2)**.
- **3.** Nehmen Sie die Disc **(3)** aus dem Fach, indem Sie sie an den Kanten anfassen und mit leichtem Druck auf die Spindel entfernen. Halten Sie die Disc an den Kanten fest, und vermeiden Sie Fingerabdrücke auf den flachen Seiten.

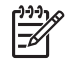

**Hinweis** Wenn sich das Medienfach nicht vollständig herausziehen lässt, kippen Sie die Disc vorsichtig beim Herausnehmen.

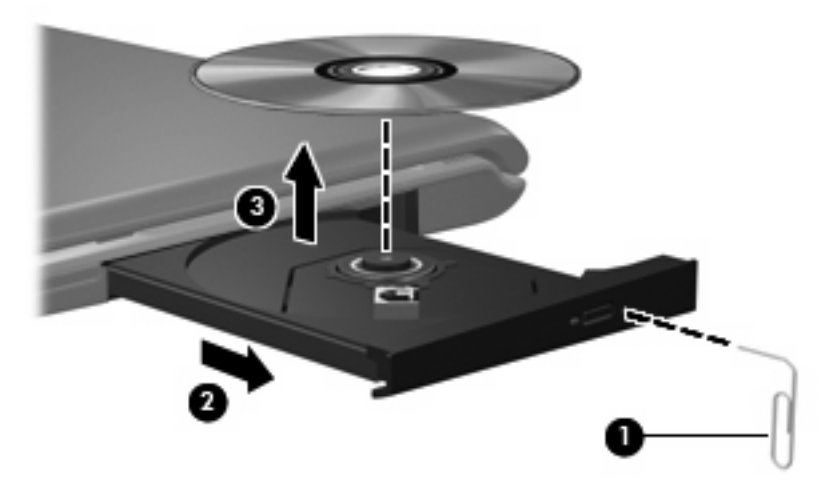

**4.** Schließen Sie das Medienfach, und bewahren Sie die Disc in einer Schutzhülle auf.

# <span id="page-12-0"></span>**4 Verbessern der Festplattenleistung**

### **Verwenden der Defragmentierung**

Während Ihrer Arbeit mit dem Computer werden die Dateien auf der Festplatte fragmentiert. Bei der Defragmentierung werden die fragmentierten Dateien und Ordner auf der Festplatte wieder zusammengefügt, damit die Festplatte wieder leistungsfähiger wird.

So verwenden Sie die Defragmentierung:

- **1.** Wählen Sie **Start > Alle Programme > Zubehör > Systemprogramme > Defragmentierung**.
- **2.** Klicken Sie auf den Laufwerksbuchstaben der Festplatte, die sie defragmentieren möchten (in der Regel unter C: eingetragen), und klicken Sie dann auf **Defragmentieren**.

Weitere Informationen finden Sie in der Online-Hilfe zur Defragmentierung.

### **Verwenden der Datenträgerbereinigung**

Bei der Datenträgerbereinigung wird die Festplatte nach unbenötigten Dateien durchsucht, die Sie bedenkenlos löschen können, um Platz auf dem Datenträger freizugeben und den Computer leistungsfähiger zu machen.

So verwenden Sie die Datenträgerbereinigung:

- **1.** Wählen Sie **Start > Alle Programme > Zubehör > Systemprogramme > Datenträgerbereinigung**.
- **2.** Folgen Sie den Anleitungen auf dem Display.

# <span id="page-13-0"></span>**5 Austauschen einer Festplatte**

17

౹⋽

**Hinweis** Möglicherweise unterscheidet sich Ihr Computer optisch leicht von den Abbildungen in diesem Kapitel.

Die folgende Abbildung stellt den primären Festplattenschacht **(1)** und den sekundären Festplattenschacht **(2)** dar (nur bei bestimmten Modellen).

**Hinweis** Der primäre Festplattenschacht ist mit der Nummer 1 gekennzeichnet. Ist Ihr Computer mit einem zweiten Festplattenschacht ausgestattet, befindet sich innen im Festplatten-Einbaubereich die Nummer 2 zur Kennzeichnung. Der sekundäre Festplattenschacht ist entweder leer oder mit einer zweiten Festplatte bestückt.

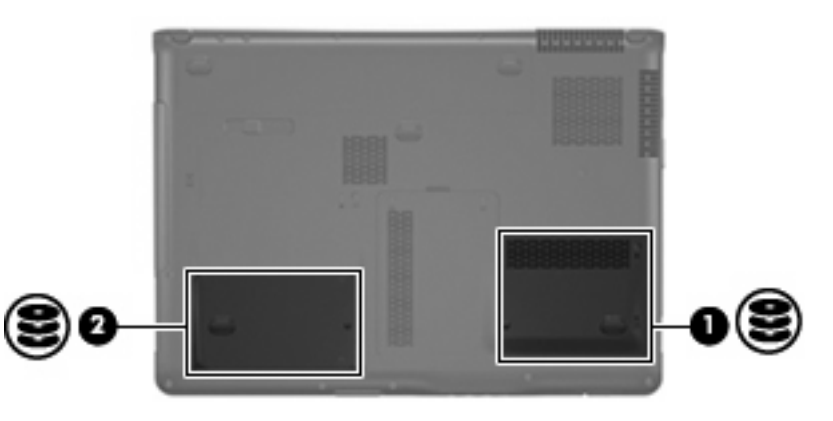

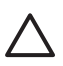

**VORSICHT** So verhindern Sie Datenverluste oder ein blockiertes System:

Schalten Sie den Computer aus, bevor Sie eine Festplatte aus dem Festplattenschacht entnehmen. Entfernen Sie eine Festplatte nicht, während der Computer eingeschaltet ist oder sich im Standbymodus oder Ruhezustand befindet.

Wenn Sie sich nicht sicher sind, ob der Computer ausgeschaltet ist oder sich im Ruhezustand befindet, schalten Sie ihn durch Drücken der Betriebstaste ein. Fahren Sie ihn dann über das Betriebssystem herunter.

So bauen Sie eine Festplatte aus:

- **1.** Sichern Sie Ihre Daten.
- **2.** Schalten Sie den Computer aus, und schließen Sie das Display.

Wenn Sie sich nicht sicher sind, ob der Computer ausgeschaltet ist oder sich im Ruhezustand befindet, schalten Sie ihn durch Drücken der Betriebstaste ein. Fahren Sie ihn dann über das Betriebssystem herunter.

- <span id="page-14-0"></span>**3.** Trennen Sie alle externen Hardware-Geräte, die am Computer angeschlossen sind.
- **4.** Ziehen Sie das Netzkabel aus der Steckdose.
- **5.** Legen Sie den Computer mit der Unterseite nach oben auf eine ebene Fläche.
- **6.** Entfernen Sie den Akku aus dem Computer.
- **7.** Drehen Sie den Computer so, dass der Festplattenschacht zu Ihnen zeigt, und lösen Sie die beiden Schrauben an der Festplattenabdeckung **(1)**.
- **8.** Heben Sie die Festplattenabdeckung vom Computer ab **(2)**.

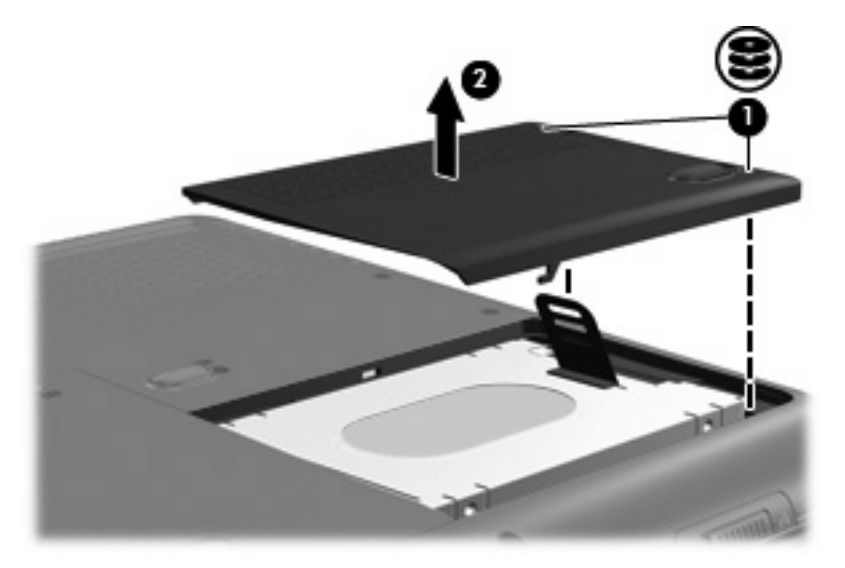

**9.** Ziehen Sie die Lasche am Laufwerk nach oben, und heben Sie die Festplatte aus dem Computer.

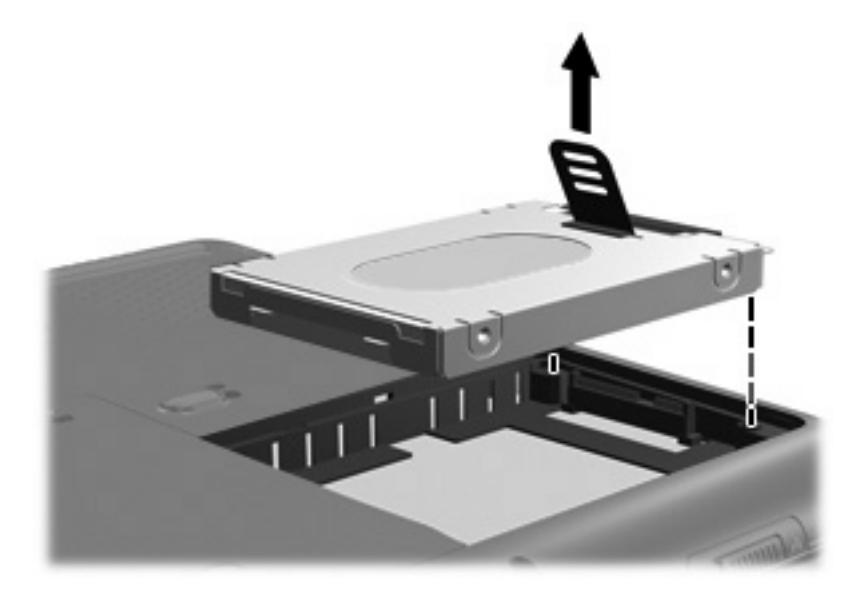

So bauen Sie eine Festplatte ein:

**1.** Setzen Sie die Festplatte in den Festplattenschacht ein.

**2.** Drücken Sie die Festplatte leicht nach unten, bis sie einrastet.

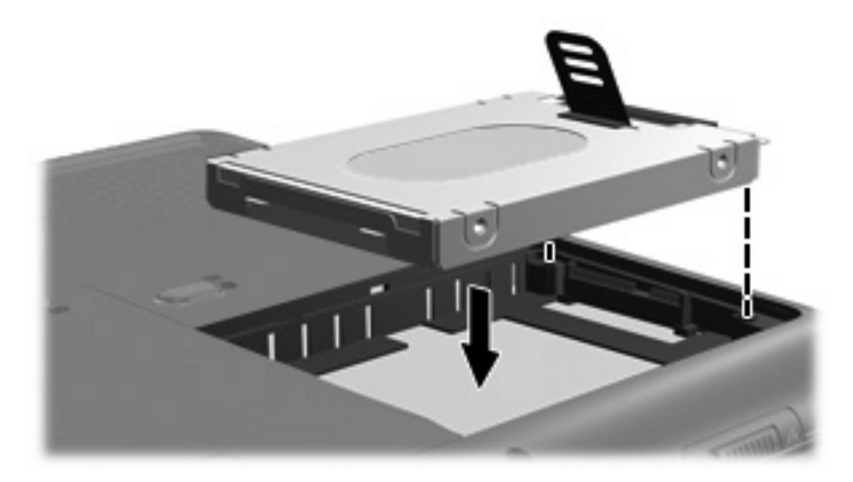

- **3.** Richten Sie die Laschen **(1)** an der Festplattenabdeckung mit den Öffnungen am Computer aus.
- **4.** Bringen Sie die Abdeckung wieder an **(2)**.
- **5.** Ziehen Sie die Schrauben an der Festplattenabdeckung **(3)** an.

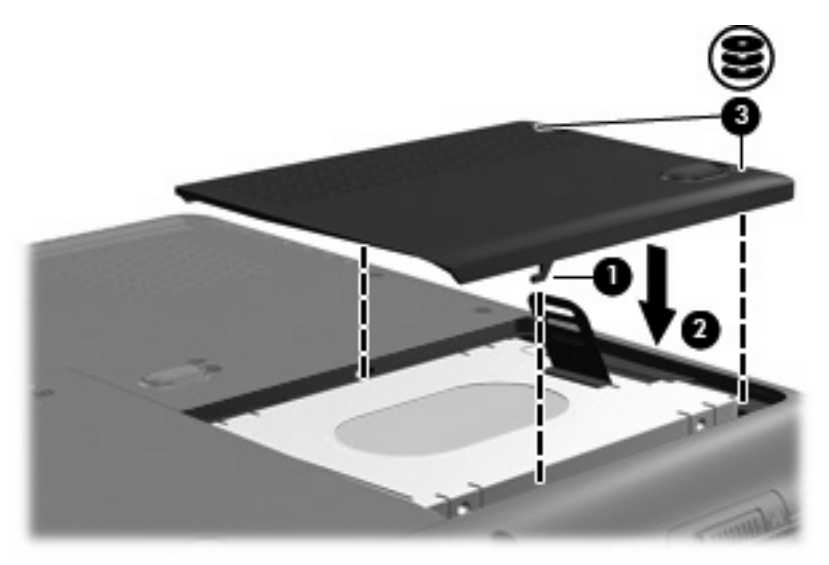

### <span id="page-16-0"></span>**Index**

### **C**

CD Einlegen [6](#page-9-0) Entnehmen, mit Stromversorgung [7](#page-10-0) Entnehmen, ohne Stromversorgung [8](#page-11-0) CD-Laufwerk [4](#page-7-0)

### **D**

Datenträgerbereinigung [9](#page-12-0) Datenträgerleistung [9](#page-12-0) Defragmentierung [9](#page-12-0) DVD Einlegen [6](#page-9-0) Entnehmen, mit Stromversorgung [7](#page-10-0) Entnehmen, ohne Stromversorgung [8](#page-11-0) DVD-Laufwerk [4](#page-7-0)

### **F**

Festplatte Erneutes Anbringen [10](#page-13-0) Installieren [11](#page-14-0)

### **L**

Laufwerke Festplatte [10](#page-13-0), [11](#page-14-0) Optisches Laufwerk [4](#page-7-0) Umgang [2](#page-5-0) *Siehe auch* Festplatte, optisches Laufwerk LED am optischen Laufwerk [4](#page-7-0)

### **O**

Optische Disc Einlegen [6](#page-9-0) Entnehmen, mit Stromversorgung [7](#page-10-0) Entnehmen, ohne Stromversorgung [8](#page-11-0)

### **S**

Sicherheitseinrichtungen an Flughäfen [3](#page-6-0) **Software** Datenträgerbereinigung [9](#page-12-0) Defragmentierung [9](#page-12-0) Software zur Datenträgerbereinigung [9](#page-12-0) Software zur Defragmentierung [9](#page-12-0)

### **W**

Wartung Datenträgerbereinigung [9](#page-12-0) Defragmentierung [9](#page-12-0)